#### ImageJ – zpracování mikrofotografií  $\clubsuit$  Volně šiřitelný program, rozšířený po celém světě, pořádají se i kurzy, viz www...<br> $\clubsuit$  Stažení, instalace, dakumentace: http://imagei.nih.gov/ii/ Stažení, instalace, dokumentace: http://imagej.nih.gov/ij/  $\frac{d}{dx}$  ImageJ ← @ imagej.nh.gov/tj ve **B** + Google **P** → A ☆ 白 三 A Most Visited @ IMC DMC\_vritrni C IMC\_intranet @ IMC\_prenosy 图 MHD 图 Vlaky 图 VlakBus home | news | docs | download | plugins | resources | list | links ImageJ Search Image Processing and Ana Výhody programu:o Features o News o Documentation 1) freeware – lze legálně instalovat kdekoli o Download o Plugins 2) vysoká kvalita – vyvíjen mikroskopiky, již dlouho... o Developer Resources o Applets/Web Start o Mailing List 3) dobrá nápověda – hojně používán, na www spousta informací ...  $\circ$  Links  $\Rightarrow$  většinu toho, co mikroskopik potřebuje,<br>Uze najít na Google stylem: Imagel něco lze najít na Google stylem: ImageJ něcoThis page has been visited [1,056,036] times. Send comments to wsr@nih.gov. Disclaimer 1

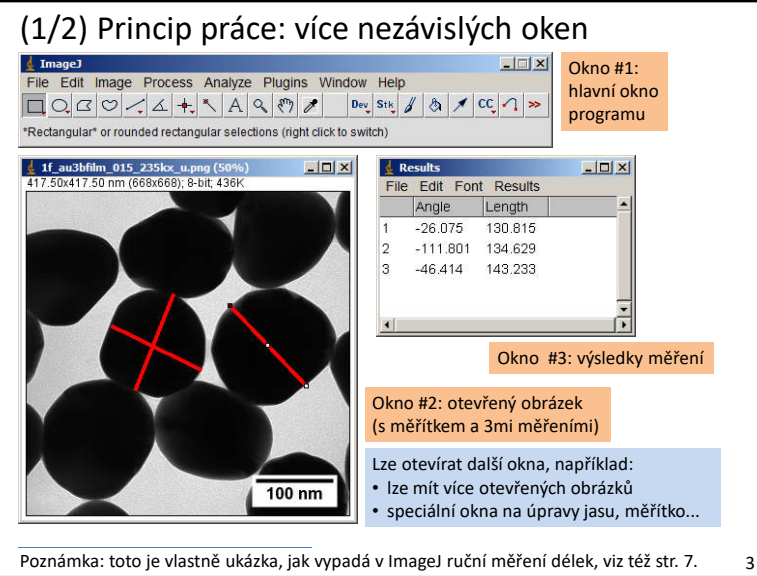

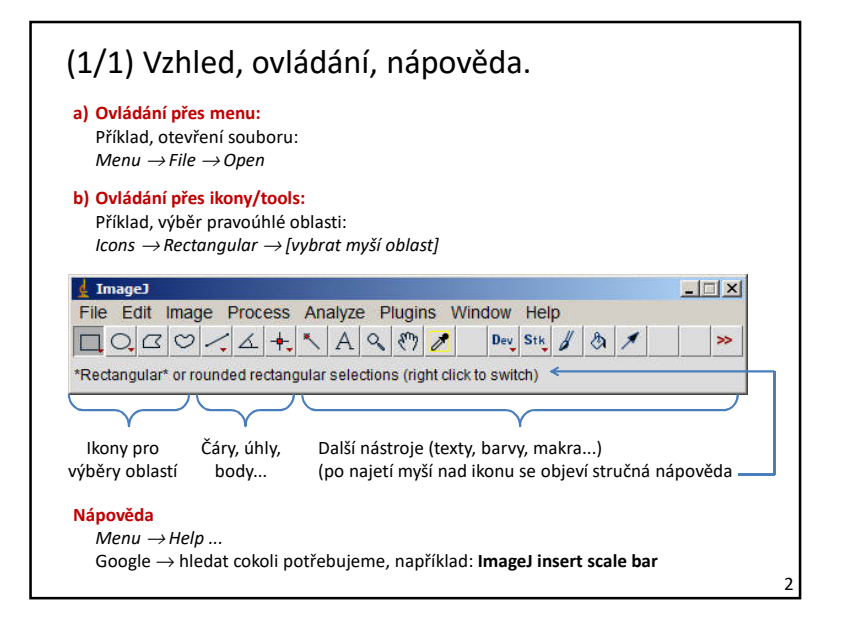

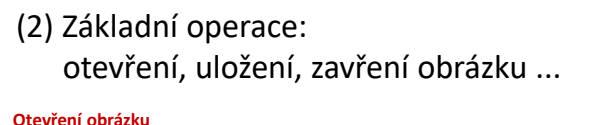

- *Menu → File → Open*<br>Alternativa: nřetáhno Alternativa: přetáhnout obrázek na ikonu nebo hlavní okno programu
- \* je možno mít otevřeno více obrázků současně v nezávislých oknechto se často hodí při zpracování sérií mikrofotografií (např. úprava na stejný jas)

#### **Uložení obrázku**

*Menu → File → Menu → File → Save ...* (uložení ve stejném formátu)<br>*Menu → File → Save as ...* (zde je možnost změny formátu)

### **Zavření obrázku**

*Menu → File → Menu → File → Close*<br>Alternativa: normálně zavřít okno s obrázkem.

#### **Doplněk: převod barevného obrázku na šedou škálu**

- Menu → Imaae → Tvpe →
- *Menu → Image → Type → 8-bit*<br>\* další možnosti a podrobnosti: Google hledat: **ImageJ convert grayscale**

1

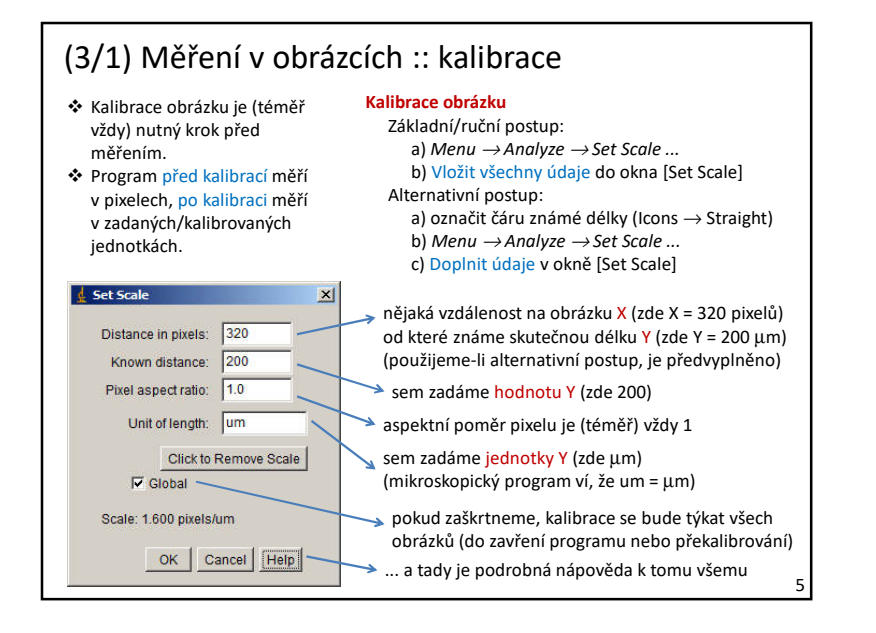

# (3/3) Měření v obrázcích :: ruční měření

**Předpoklad:** máme kalibrovaný obrázek (nemáme-li, měříme jen v pixelech). **Proč se tomu říká ruční měření:** přímo označujeme objekty myší; jsou i automatické varianty.

#### **Příprava na měření**

a) *Menu → Edit Menu → Edit → Options ...*<br>(*Line Width* = tloušťka měřící čáry (*Colors* = barva měřící čáry

[Results] – File – Save as...

\* Poznámka: úhly a délky se měří automatickyv předvolbách se nezaškrtávají

7

 $-10x$ 

 $\overline{\phantom{0}}$ 

 $\sqrt{2}$ 

 b) *Menu* <sup>→</sup> *Analyze* <sup>→</sup> *Set Measurements...* Otevře se okno [Set Measurements] – v něm si označíme potřebné (*Area* – aby měřilo plochy, *Add to overlay* – aby zůstávaly měřené čáry v obrázku ...

### **Měření délek**

 a) Vybrat nástroj: *Icons* → *Straight*  b) Označit délku pomocí myši c) Je-li vše Ok, stisknout na klávesnici Md) Délka se sama zapíše do okna [Res e) Označit další délku ...f) Když máme dost, uložit výsledky:

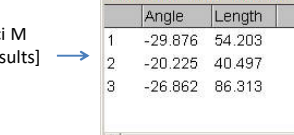

 $\frac{1}{2}$  Results

File Fdit Font Results

#### **Měření ploch**

 jako měření délek, jen vybrat nástroj na měření plochy (*Icons* → *Rectangular, Oval...)* + je třeba zaškrtnout v [*Menu* → *Analyze* <sup>→</sup> *Set Measurements...*] volbu *Area*

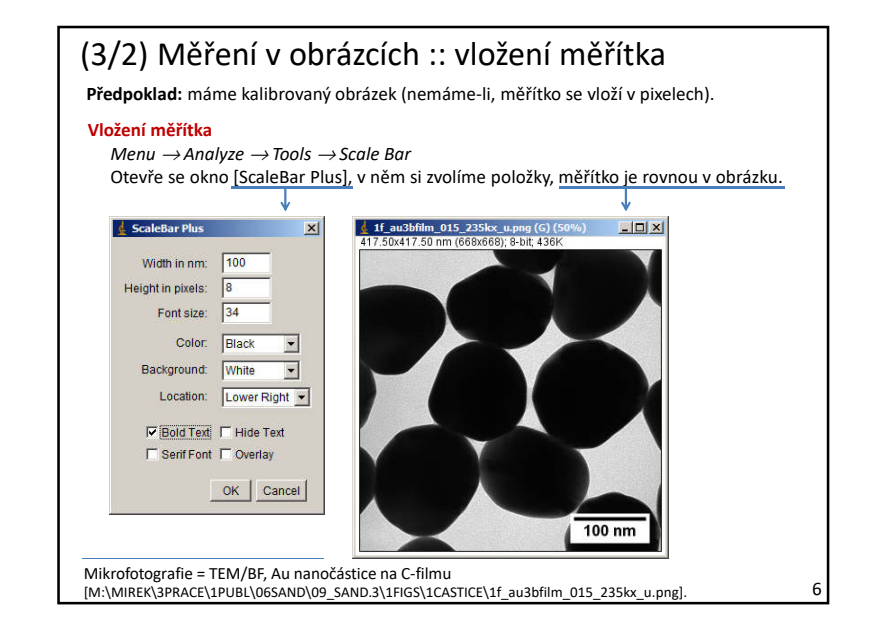

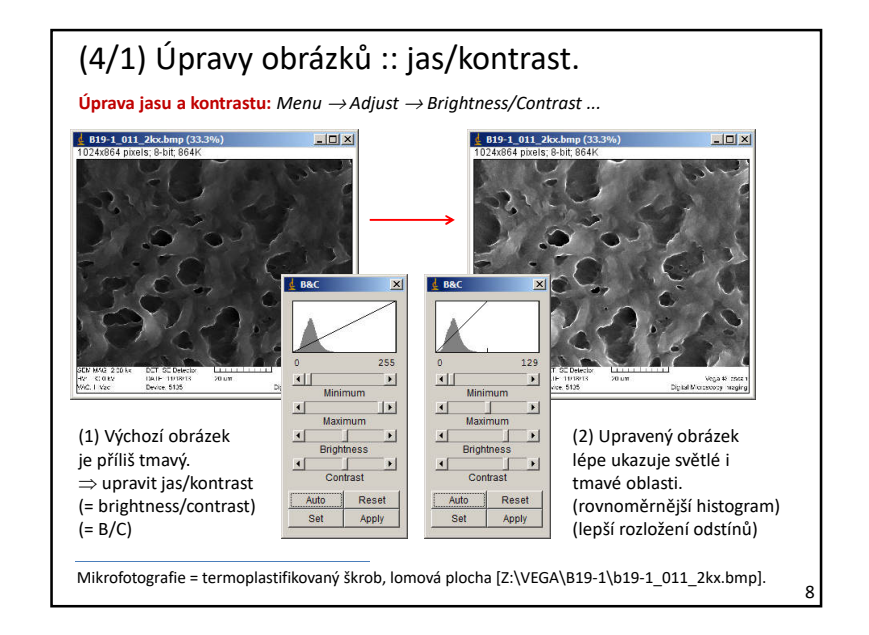

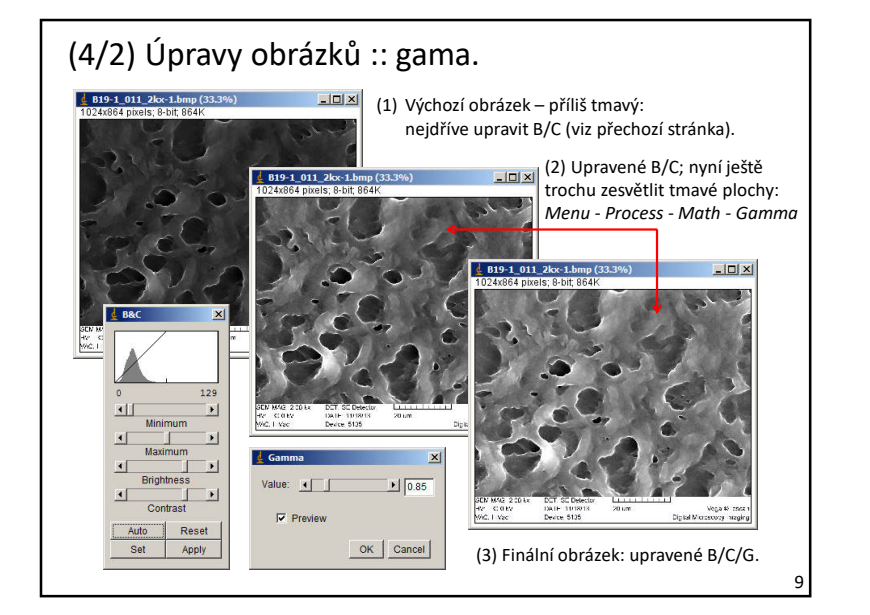

## (5) Další možnosti programu ImageJ.

**Na předchozích stránkách** byl stručný přehled základních operací s obrázky v oblasti elektronové mikroskopie – stručné zopakování:

- Základní manipulace s obrázky: otevření, uložení, zavření obrázku. (+ stručně převody formátů).
- $\bullet$  Měření v obrázcích:<br>kolibrace vležení mi kalibrace, vložení měřítka, měření délek (+ stručně měření ploch).
- ❖ Úpravy obrázků:<br>Úpravy jasy /kont úpravy jasu/kontrastu/gama, výřezy.
- **V nápovědě a na internetu** je možno najít nepřeberně dalších aplikací, například:
- Další jednoduché operace s obrázky: rotace, převracení, změny velikosti, histogramy, čárové profily ...
- Složitější manipulace s obrázky:<br>filtrování, vehlozování, notložov filtrování, vyhlazování, potlačování šumu, binarizace, Fourierovy transformace ...
- $\bullet$  Zásuvné moduly = plugins:<br>Panžíklad níchlá nažítání a například rychlé počítání objektů, práce s 3D-obrázky (tj. sériemi 2D-obrázků) ...

**Některé věci** mohou být jednodušší v jiných programech, pár věcí ImageJ zvládá těžko nebo vůbec, ale jinak jde o kvalitní, stabilní, univerzální program, dostupný každému.

11

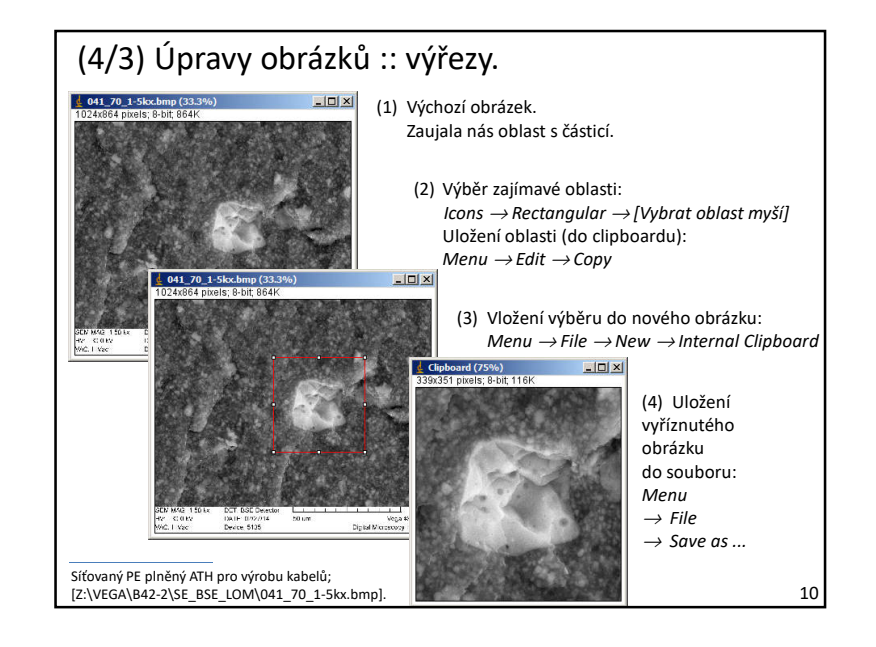

## (6) Pár poznámek na závěr.

Neboli: žádná pravda není absolutní.

Základní manipulace z obrázky lze (někdy) dělat pohodlněji přímo v softwaru dodávaném z daným mikroskopem, ALE ten bývá komerční a nainstalovaný jen u daného mikroskopu a leckdy nabízí méně možností než ImageJ.

Úpravy jasu/kontrastu/gama jsou mocná zbraň, ALE ne vždy pomohou – ještě lepší je nasnímat kvalitní obrázky přímo na mikroskopu (snad všechny řídící programy mikroskopů ukazují histogram nebo něco podobného on-line/živě, tj. během sběru obrázku – pokud ano, rozhodně používat).

Výřezy jsou fajn, ALE ztrácíme jimi rozlišení v pixelech – lepší je mít mikrofotografii rovnou ve správném zvětšení. Pokud potřebujeme uměle zvýšit rozlišení výřezu, aby nebyl obrázek zubatý, může pomoci: *Menu* → *Image* <sup>→</sup> *Scale ...* (ale reálné rozlišení tím pochopitelně nezískáme)

Prohlížení obrázků a jejich sekvencí je v ImageJ samozřejmě možné, ALE na to je program zbytečně těžkopádný, lépe použít jiný velmi kvalitní volně šiřitelný program:IrfanView → http://www.irfanview.com IrfanView → http://www.irfanview.com<br>IrfanView umí otevřít téměř jakýkoli formát, pohodlně listuje sekvencemi, umí i výřezy a řadu dalších věcí, umí i jednoduché editace, neumí vkládání měřítka a podobně.